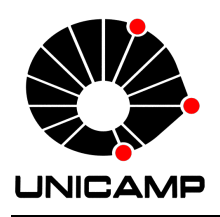

# 1 LaTeX

Utilizar um sistema de preparação de documentos como o LaTeX é uma boa alternativa para manter a organização do texto e melhorar sua apresentação. Com a necessidade de adicionar diversas imagens, equações, matrizes e códigos nos relatórios nesta disciplina, o uso dessa ferramenta irá poupar tempo de retrabalho para alterações e correções nos relatórios.

Uma sugestão de plataforma para isso é o Overleaf, <https://www.overleaf.com/latex/templates> onde é possível a colaboração em tempo real de forma semelhante ao Google Docs e podem encontrar diversas templates de artigos, jornais e apresentações para usarem e aprenderem a construir determinadas formatações.

## 1.1 Interface Básica do Overleaf

A interface do overleaf é composta por três partes, uma correspondente ao diretório do projeto, a segunda correspondente ao 'código fonte' e a terceira como uma prévia do documento compilado.

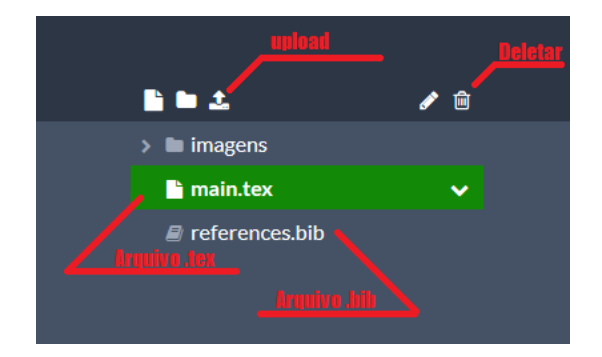

Figura 1: Interface do workspace do projeto.

No diretório do projeto você pode carregar arquivos do seu computador ou a partir de urls para adicionar ao seu documento. Todas as imagens a ser utilizadas precisarão ser carregadas para a plataforma.

Os arquivos .tex correspondem aos arquivos de fonte do seu documento, caso seja desejado dividir o texto em vários arquivos fonte, como por exemplo na divisão entre capítulos ou seções, é possível utilizar um arquivo main.tex e utilizar o comando:

```
\simeq 1 \simeq% onde cap1. tex e um arquivo que contem a fonte para o capitulo 1.
```
Os arquivos .bib correspondem a um arquivo de referências bibliográficas. A maioria dos periódicos científicos e redes como o ResearchGate oferecem formas fáceis de exportar citações de um livro ou artigo, na forma:

```
1 @book { geromel,<br>2 title={Contr
2 title={Controle Linear De Sistemas Dinamicos: TEORIA, ENSAIOS PRATICOS E EXERCICIOS},<br>3 author={Geromel, J.C. and Korogui, R.H.},
      author={Geromel, J.C. and Korogui, R.H.},
4 ishn ={9788521205906}.
5 url={https://books.google.com.br/books?id=m79PXwAACAAJ},<br>6 publisher={EDGARD BLUCHER}
      publisher={EDGARD BLUCHER}
7 }
```
Dessa forma, utilizando o comando  $\c{ite{geromel}}$ , um hiperlink e uma referência será criada dessa forma [\[1\]](#page-6-0).

Exemplo de como adicionar as referências ao fim do arquivo:

```
1 \bibliographystyle {IEEEtran}<br>2 \bibliography {references.bib
    \bibliography { references . bib}
```
### 1.2 Adicionando Imagens e Tabelas

Após carregadas para a plataforma utilizando o *upload*, imagens podem ser adicionas ao documento utilizando um bloco como:

```
1 \ begin { figure } [h!]
2 \centering<br>3 \includegr
              \includegraphics [width=0.4\linewidth] { Interface . png }
4 \caption {Interface do workspace do projeto .}<br>5 \label {fig.inter}
              \label { fig : inter }
6 \ \ \lambdaend { figure }
```
O comando  $\centerdot$  centering centraliza a imagem, [width=0.4\linewidth] faz a escala da imagem para 40% da largura ´util da p´agina e Interface.png ´e o nome do arquivo (caso ele esteja em uma pasta, ser´a necess´ario utilizar o caminho completo, como Imagens/Interface.png por exemplo.

O comando  $\cap$  insere a legenda na imagem e  $\label{eq:1}$  cria um rótulo para referenciar (usando  $\ref{rótulo}$ ) a imagem no texto, de forma que mesmo que novas imagens sejam adicionadas, a referência se manterá correta.

Tabelas podem ser adicionadas de forma parecida. Uma forma rápida de gerar o código para uma tabela complexa ´e utilizando ferramentas como <https://www.tablesgenerator.com/>

Em algumas situações, é interessante apresentar duas imagens lado a lado com diferentes legendas. Para isso, a estrutura "minipage" permite criar divisões na página para diferentes blocos de texto ou imagens.

```
1 \begin { figure } [h!]<br>2 \centering
2 \ centering<br>3 \ begin{min
               \begin {minipage } [t] {0.49\ textwidth }
 4 \includegraphics [width=\textwidth] { Sinal . eps }<br>5 \caption { Analise temporal de um sinal x . }
               \caption { Analise temporal de um sinal x.}
 6 \ end { minipage }
 7 \begin {minipage}[t] {0.49\ textwidth}
               \includegraphics [width=\textwidth] {FFT. eps}
9 \operatorname{Caption} \operatorname{FFT} de um sinal x.
10 \end{minipage}<br>11 \label{fig:Sin
               \lambda1 abel { fig : Sinal }
12 \ end { figure }
```
O resultado será:

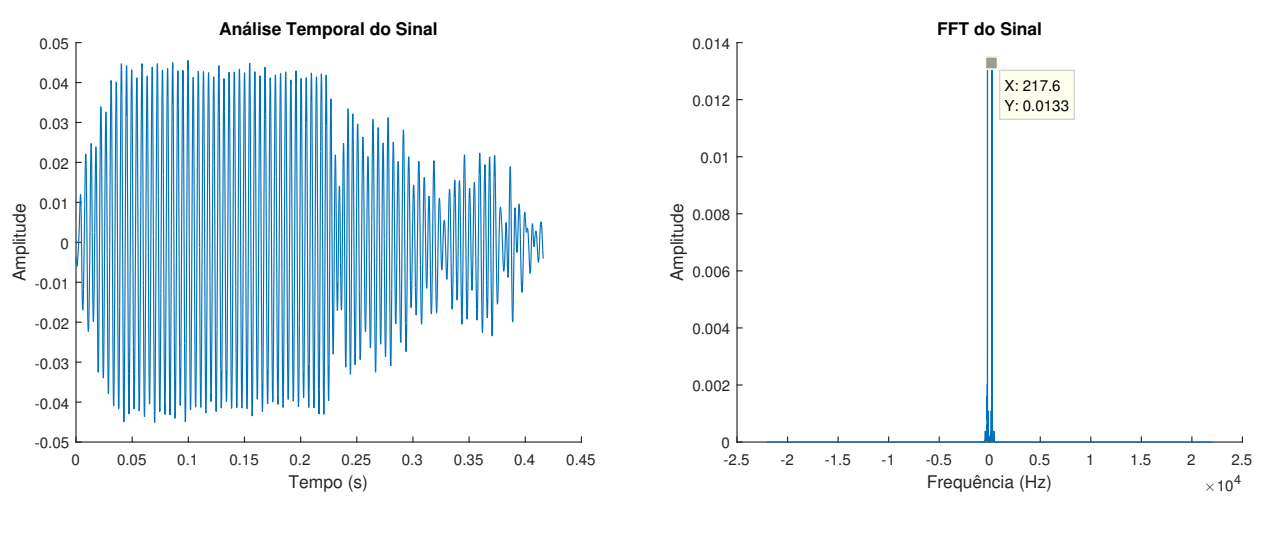

Figura 2: Análise temporal de um sinal x.

Figura 3: FFT de um sinal x.

### 1.3 Adicionando Equações e Matrizes

Equações e matrizes podem ser escritas dentro de blocos equation.

$$
F(s) = \frac{\kappa}{\tau_2 s + 1} \tag{1}
$$

A equação acima foi escrita com:

```
1 \begin { equation }<br>2 F(s) = \frac{frac}{\frac{1}{s}}F(s) = \frac{\kappa}{\tau_2s + 1}3 \ end { equation }
```
Letras gregas geralmente são escritas com \*NomeDaLetra*, frações utilizando o comando frac, índices subscritos com - e superescritos com $\hat{ }$ .

Matrizes são criadas utilizando blocos bmatrix dentro de blocos de equation

```
1 \usepackage{amsmath} %pacote necessario para o uso<br>2 \begin{equation}
3 \qquad A =4 \begin{array}{c}\n 4 \quad \text{begin{array}{c}\n 4 \quad \text{begin{array}{c}\n 5 \quad \text{a} \quad \text{& } \quad \text{b}\n\end{array}}\n \end{array}5 a & b\\<br>6 c & d\\
6 c & d\\
                \text{end} \{ \text{bmatrix} \}8 \ end { equation }
```

$$
A = \begin{bmatrix} a & b \\ c & d \end{bmatrix} \tag{2}
$$

Mais referências podem ser encontradas em <https://en.wikibooks.org/wiki/LaTeX/Mathematics>

### 1.4 Adicionando Fragmentos de Código

O pacote 'listings' permite adicionar células de código no texto, como as presentes nesse documento.

Para utilizá-lo, é necessário adicionar o pacote e definir palavras a serem enfatizadas e cores alteradas, mas vocês podem encontrar estilos prontos para a grande maioria das linguagens de programação populares. Para códigos do MatLab, vocês podem partir desta célula:

```
1 \ usepackage { listings }
2
3 \ lstset { language =Matlab ,%
 4 % basicstyle=\color{red},<br>5 hreaklines=true %
 5 breaklines=true,%<br>6 morekeywords={mat
 6 morekeywords = {matlab2tikz},<br>7 keywordstyle = \color{blue},
          keywordstyle = \colon0 \text{ or }0 \text{ blue}, %
 8 morekeywords = [2]{1}, keywordstyle = [2]{\color{black}},
9 identifierstyle=\color{black},%
10 stringstyle=\color{mylilas},
11 commentstyle=\color{mygreen},%
12 showstringspaces=false, % without this there will be a symbol in the places where there is a space<br>13 numbers=left. %
          numbers=left,%
14 numberstyle ={\ tiny \ color { black }} ,% size of the numbers
15 numbersep =9pt , % this defines how far the numbers are from the text
16 emph =[1]{ for ,end , break }, emphstyle =[1]\ color {red} , % some words to emphasise
17 % \text{mph} = [2] \{ \text{word1}, \text{word2} \}, emphstyle=[2]{style},<br>18 }
18 }
19
20 %\begin{lstlisting}[language=Matlab]<br>21 % Seu codigo agui
    21 % Seu codigo aqui
22 %\ end{lstlisting}
```
alterando o grupo de palavras em emph e as cores selecionadas é possível customizar seu estilo como quiser.

## 1.5 Outros Comandos Úteis

Muitas vezes a template escolhida não possuirá todos os recursos necessários para o seu documento. Utilizando  $\iota$ usepackage você pode adicionar novos pacotes de recurso ao projeto.

Comandos como  $\big\rightarrow$  bigskip ou  $\smallsetminus$ smallskip podem adicionar pequenos espaçamentos no texto, enquanto comandos como  $\gamma$ par iniciam um novo parágrafo. Todos os parâmetros de espaçamentos podem ser configurados, sendo fácil encontrar os parâmetros adequados na documentação do LaTeX.

Para alterar tamanhos e fontes, o link [https://www.overleaf.com/learn/latex/Font\\_sizes,\\_families,](https://www.overleaf.com/learn/latex/Font_sizes,_families,_and_styles) [\\_and\\_styles](https://www.overleaf.com/learn/latex/Font_sizes,_families,_and_styles) oferece diversas opções.

## 2 MatLab

#### 2.1 Operações com Vetores e Tratamento dos Dados

Ao decorrer da disciplina, será necessário manipular os sinais na forma vetores salvos pelo LabView no MatLab.

#### 2.1.1 Indexação de Matrizes

```
1 \quad Z = \text{zeros}(3) % cria matriz 3x3 de 0s
2 \quad 0 = \text{ones}(3) % cria matriz 3x3 de 1s
3
4 A = B(:,1) % A recebe a primeira coluna inteira de B
     = B(1:3,2) % A recebe os tres primeiros elementos da segunda coluna de B
6 A = B (1:3 ,1:3) %A recebe os tres primeiros elementos das tres primeiras colunas de B
```
Utilizando comandos como os acima, é possível separar a região de interesse de um vetor ou matriz. Um exemplo de uso é separar a matriz resultante do arquivo carregado do LabView para o MatLab utilizando *load* em seus respectivos sinais na forma de variáveis, como u(t) e y(t).

Como os dados obtidos em sala de aula utilizam um período de amostragem de 0.002s, sabemos que 500 elementos do vetor correspondem a 1 segundo do sinal, permitindo separar regiões do sinal sem grandes dificuldades.

#### 2.1.2 Remoção de um offset

 $\acute{E}$  possível remover ou adicionar offsets em um sinal utilizando operações aritméticas simples com os vetores.

O sinal abaixo possui um pequeno offset positivo de tensão:

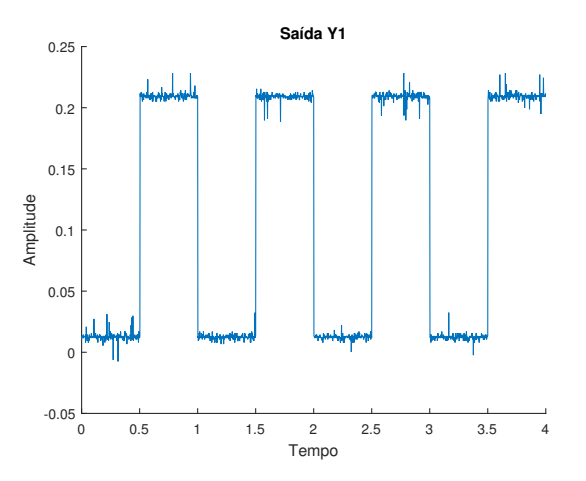

Figura 4: Sinal com Offset.

Uma forma de remover o offset deste sinal é:

```
1 OffsetY1 = mean (y1 (1:250)); % media do sinal nos primeiros 250 pontos, equivalente aos primeiros 0.5 s<br>2 E1 (1:2000,1) = y1 (1:2000,1) - OffsetY1; % subtraindo esse valor dos elementos do vetor y1
    E1 (1:2000,1) = y1 (1:2000,1) - OffsetY1; % subtraindo esse valor dos elementos do vetor y1
```
Para plotar vários gráficos, comparativos, é interessante utilizar a tabela de cores do matlab

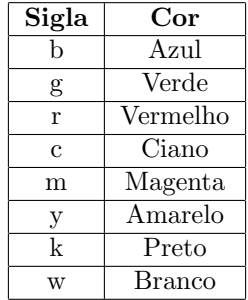

O c´odigo abaixo plota os vetores y1 com offset e E1, com offset removido, em uma mesma imagem e adiciona legendas e título na imagem. Realizar essas operações no código agiliza a confecção do relatório em relação a adicioná-los normalmente na interface gráfica do MatLab.

```
1 figure ;
```
2 hold on; 3 title ('Saida Y1 ') ;

```
4 xlabel ('Tempo');<br>5 ylabel ('Amplitude
```
<sup>5</sup> ylabel ('Amplitude '); 6 plot (t, y1 , 'r', t, E1 , 'b') 7 legend ({ 'com offset ','sem offset '},'Location ','southeast ');

 $O$  resultado  $\acute{\rm e}:$ 

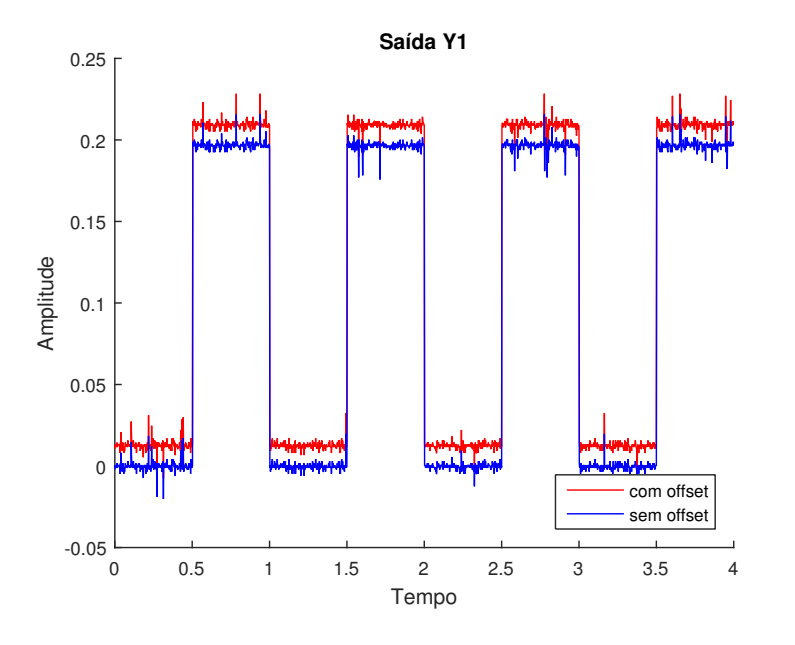

Figura 5: Comparação entre os sinais

A filtragem de um sinal pode ser feita de maneira simples confeccionando um filtro (como por exemplo, um filtro passa-baixas butterworth usando *butter* e *filter*). É importante lembrar de sempre incluir o sinal original nos relatórios e utilizar as filtragens apenas para facilitar a observação de algum fenômeno ou obter parâmetros mais facilmente.

### 2.2 Exportando Dados do Simulink para o Workspace

Por fim, não utilizem capturas de tela do Simulink. Os scopes no simulink podem ser facilmente configurados para enviar os dados para uma variável do matlab, que poderá ser tratada utilizando os comandos descritos anteriormente.

Esse processo pode ser realizado da seguinte forma:

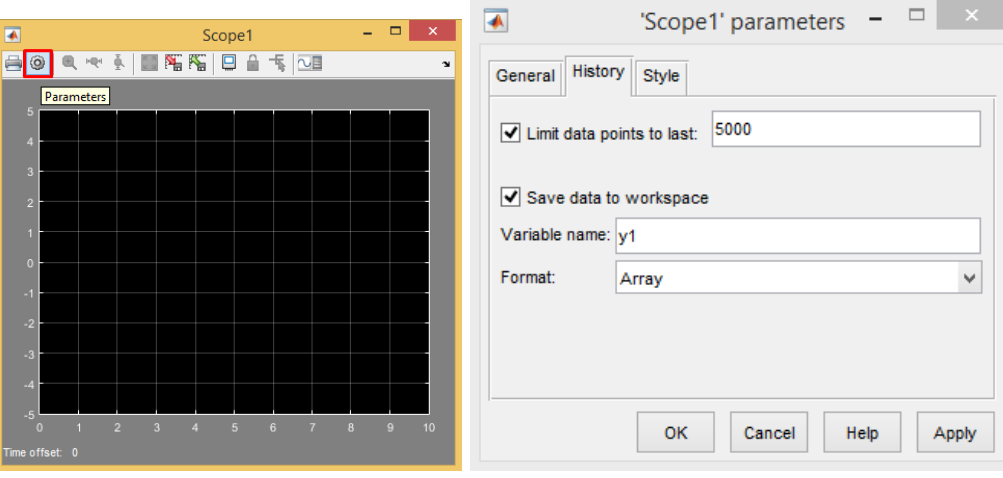

Figura 6: Botão "Parameters" no scope. Figura 7: Janela de parâmetros do scope

Abra a janela do Scope desejado, clique em Parameters (Figura 6). Na janela aberta, configure na aba History as opções de "Save data to workspace". Ajuste o limite de pontos de acordo com o seu problema e defina um nome para a variável. O formato da estrutura exportada só afetará no tratamento necessário a ser realizado, mas o formato 'Array' é o mais recomendado já que vocês já estão mais familiarizados.

### 2.3 Selecionando Um Ponto Entre Duas Medições

Apesar dos dados utilizados serem discretos, o MatLab por padrão interpola os pontos na forma de um gráfico contínuo. Em alguns casos, a medida que desejamos marcar no gráfico está entre dois pontos amostrados (apenas a cada t=0.002s). Para marcar um ponto entre duas amostras no gráfico, podemos clicar com o botão direito do mouse na janela da figura e alterar a opção de Estilo de Seleção para "posição do mouse"como mostrado na Figura [8](#page-6-1) abaixo.

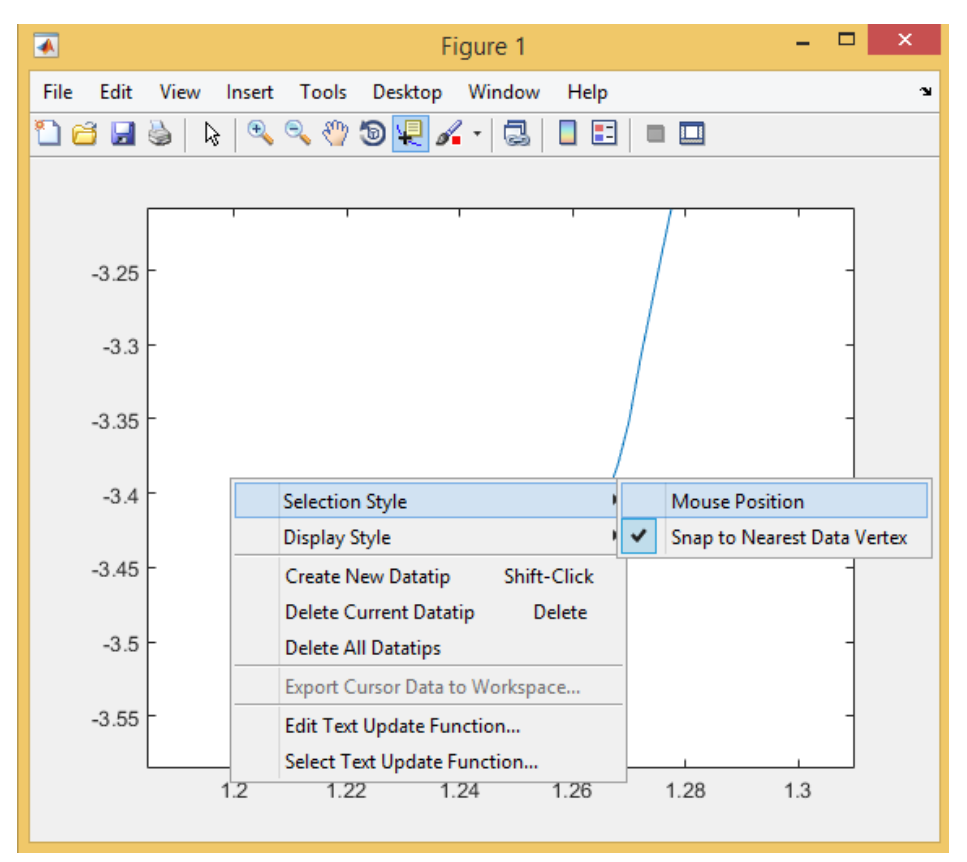

<span id="page-6-1"></span>Figura 8: Alteração na janela da figura.

## Referências

<span id="page-6-0"></span>[1] J. Geromel and R. Korogui, Controle Linear De Sistemas Dinamicos: TEORIA, ENSAIOS PRATICOS E EXERCICIOS. EDGARD BLUCHER. [Online]. Available: [https://books.google.com.br/books?id=](https://books.google.com.br/books?id=m79PXwAACAAJ) [m79PXwAACAAJ](https://books.google.com.br/books?id=m79PXwAACAAJ)